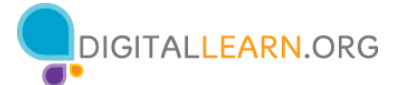

## **ACTIVITY #1: Creating an Account**

- 1. Log on to the internet and go to **https://zoom.us**.
- 2. Click on the orange button that says **"Sign Up"** on the upper right.
- 3. Follow the prompts to verify your age.
- 4. Enter your **email address** and click on the "Sign Up" button.
- 5. Go to your email account, open the email sent from Zoom, and click on the confirmation link.
- 6. Enter your name and **create a password** for your account.
	- a. My email address is:  $\blacksquare$
	- b. My password is: \_\_\_\_\_\_\_\_\_\_\_\_\_\_\_\_\_\_\_\_\_\_\_\_\_\_\_\_\_\_\_\_\_\_\_\_\_\_\_\_\_\_\_\_\_\_\_
- 7. Click on "Continue" to finish the registration process.

**Note**: Take this sheet home and store it in a safe place in case you forget your information.

## **ACTIVITY #2: Exploring Zoom Features**

- 1. Locate the Mute/Unmute icon. Click on the caret next to the button. Click on "**Test Speaker and Microphone**" and go through the steps.
- 2. Locate the Video icon. Click on the caret next to the button. Click on "**Video Settings.**" Write down two features you can adjust in the Video Settings.

Feature 1 \_\_\_\_\_\_\_\_\_\_\_\_\_\_\_\_\_\_\_\_\_\_\_\_\_\_\_\_\_\_\_\_\_\_\_\_\_\_\_\_\_\_\_\_\_\_\_\_\_\_\_\_

Feature 2

- 3. Click on the Chat icon. **Type a message in chat** and send it. Bonus: add an emoji to your chat message.
- 4. Click on the **Reactions** icon. Practice a) raising and lowering your hand and b) find and click your favorite animal emoji.
- 5. Click on the **Participants** icon. Roll over your name and click on "More." Select "Rename" and make a change to the way your name displays.

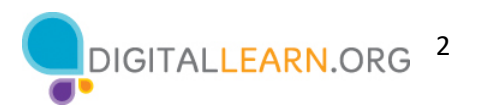

## **ACTIVITY #3: Scheduling a Meeting**

Please follow along with the Instructor Demo as you complete this activity.

- 1. Go to your account at **https://zoom.us**. Log in if you aren't already logged in.
- 2. Go to **My Account**.
- 3. Click on **Schedule a Meeting**.
- 4. **Complete the meeting form** to schedule a meeting:
	- o Topic: "Work Meeting" or "School Meeting" (or whatever else you would like).
	- o When: Next Friday at 11:00 am for 30 minutes.
- 5. Scroll down and click on **Save**.
- 6. Go to **Meetings** in the right-hand sidebar. Roll over the meeting you just scheduled, and **click on Start** to start the meeting.
- 7. Once you've opened the meeting, click on the caret **next to the Participants icon**, then click on **Invite**.
- 8. In the pop-up, click on "**Copy Invitation**."
- 9. Log in to your email, create a new message, and **paste the invitation** into the body of the email.
- 10. Send the invitation to the instructor at the email address they give you.

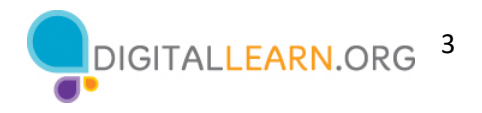

## **ACTIVITY #4: Practice**

Complete the Practice lesson for Basics of Video Conferencing. You can either open a web browser and complete the activity on your own or follow along with the instructor.

To complete the activity on your own:

- 1. In the address bar of the web browser, enter **digitallearn.org**.
- 2. Click on **Basics of Video Conferencing**.

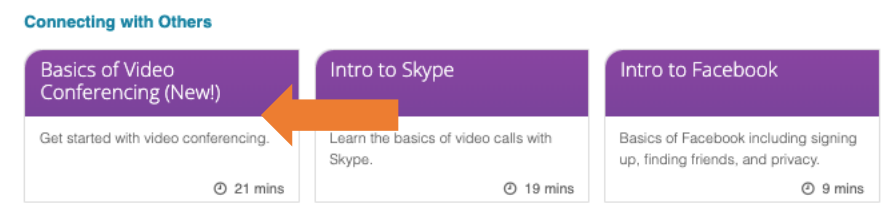

3. Click on the Practice lesson.

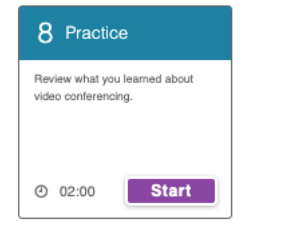